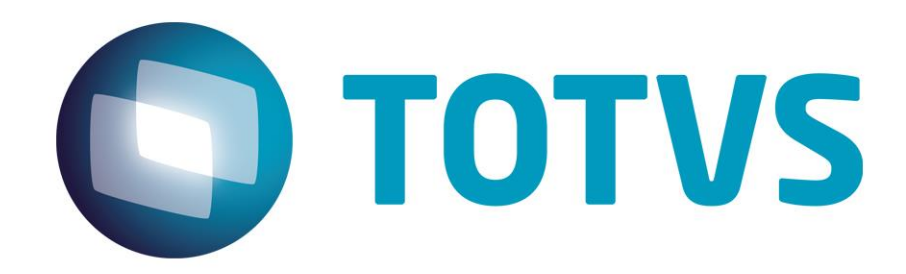

**08/2017**

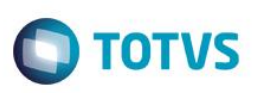

# <span id="page-1-0"></span>**Sumário**

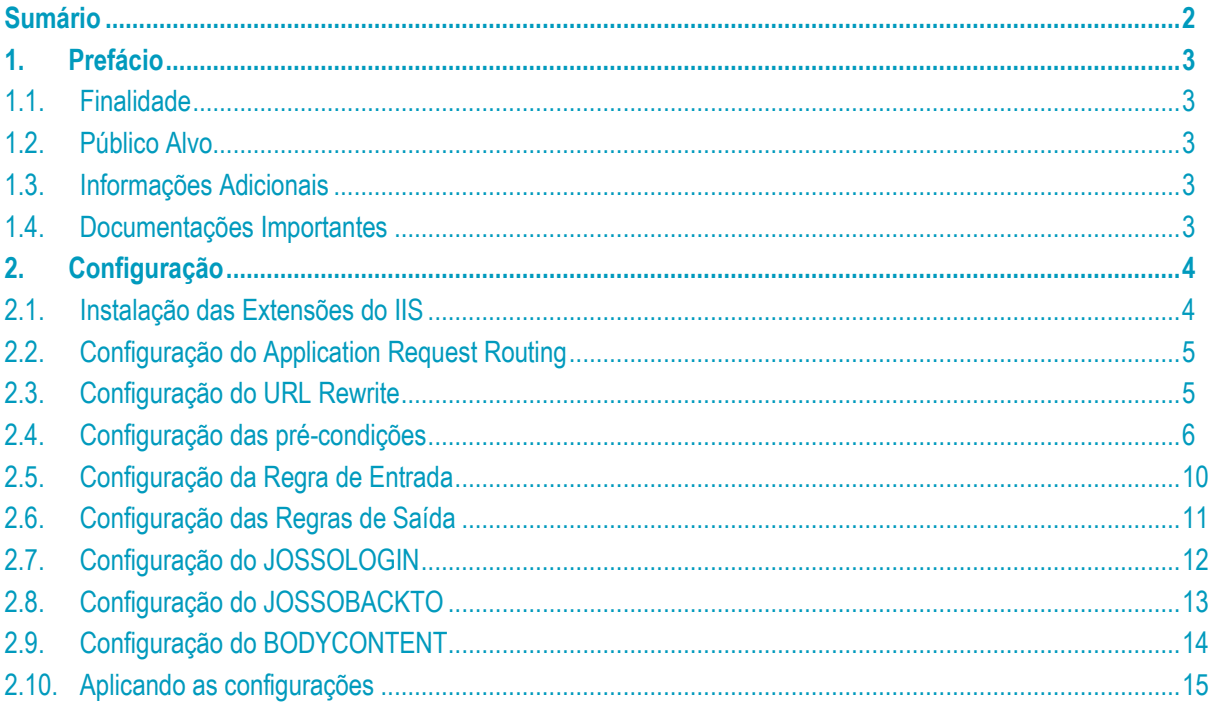

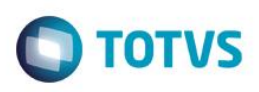

## <span id="page-2-0"></span>**1. Prefácio**

#### **1.1. Finalidade**

<span id="page-2-1"></span>Este documento tem por objetivo apresentar o processo de configuração do Apache Server (em uma DMZ, por exemplo) para que o mesmo sirva de front-end (porta de entrada) para uma conexão externa (na WAN) e segura (via HTTPS) com o Portal do JBoss/Datasul instalado internamente (na LAN) que continuará utilizando o protocolo HTTP.

#### **1.2. Público Alvo**

<span id="page-2-2"></span>A complexidade do processo requer profissionais com conhecimento prévio em Microsoft IIS, tendo em vista que neste documento não iremos abordar outros aspectos de configuração desta ferramenta, como a instalação do certificado SSL que já deve estar previamente instalado no servidor e associado ao site em questão.

## **1.3. Informações Adicionais**

<span id="page-2-3"></span>Os redirecionamentos, ou encaminhamentos das requisições externas para o servidor interno são feitos por meio de duas extensões do IIS, o "Application Request Routing Cache" e do "URL Rewrite", sendo que na última definiremos as regras de entrada e de saída para as requisições HTTP.

Estas regras levam em consideração os endereços utilizados no arquivo josso-agent-config.xml do JBoss/Datasul.

Não são necessárias quaisquer configurações adicionais no ambiente do JBoss/Datasul. A documentação considera que o ambiente do produto Datasul utiliza a instalação padrão do produto.

No cenário exemplo de configuração neste documento o servidor IIS está instalado no endereço "externo" [http://jaguaribe.jv01.local.](http://jaguaribe.jv01.local/) Já o servidor JBoss/Datasul encontra-se instalado no endereço "interno" [http://10.80.5.11:8480,](http://10.80.5.11:8480/) que continuará sendo acessado normalmente.

O proxy deverá encaminhar as requisições dos seguintes contextos para o JBOSS:

- portal resources do portal genérico
- josso resources e serviço de autenticação
- dts/datasul-rest serviços para acesso AppServer
- dts/dts-utils utilitários do framework HTML
- dts/custom Customizações do cliente
- dts/mpd resources do portal de pedidos
- dts/mla resources do portal do MLA
- <span id="page-2-4"></span>dts/crm – resources do portal do CRM

## **1.4. Documentações Importantes**

A documentação do Apache pode ser necessária durante esta configuração, e pode ser obtida diretamente no site da Microsoft.

ento é de propriedade da TOTVS. Todos os direitos reservados.

 $\ddot{\bullet}$ 

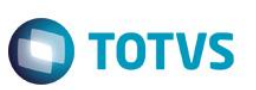

## **2. Configuração**

<span id="page-3-0"></span>Neste capítulo citaremos as configurações do Proxy Reverso. Para informações adicionais sobre as configurações citadas, verifique a documentação do IIS, conforme citado previamente.

<span id="page-3-1"></span>Os endereços e caminhos de arquivos devem ser ajustados conforme o seu ambiente.

## **2.1. Instalação das Extensões do IIS**

Acesse a ferramenta de gerenciamento do IIS (Internet Information Service Manager), ou inetmgr.exe, e verifique se as extensões acima mencionadas já se encontram instaladas no IIS.

Caso ainda não estejam siga os passos a seguir, lembrando que estas são instaladas por meio do "Web Platform Installer" que será instalado automaticamente caso ainda não tenha sido.

- Instalar a extensão "Application Request Routing Cache" a partir do endereço [\(http://www.iis.net/downloads/microsoft/application-request-routing\)](http://www.iis.net/downloads/microsoft/application-request-routing), que também instala automaticamente a extensão abaixo.
- Instalar a extensão "URL Rewrite" que pode ser encontrada no endereço ([http://www.iis.net/downloads/microsoft/url](http://www.iis.net/downloads/microsoft/url-rewrite)[rewrite\)](http://www.iis.net/downloads/microsoft/url-rewrite).

Após instaladas, as extensões serão apresentadas na tela do Gerenciador de Serviços de Informações da Internet (IIS), conforme imagem abaixo:

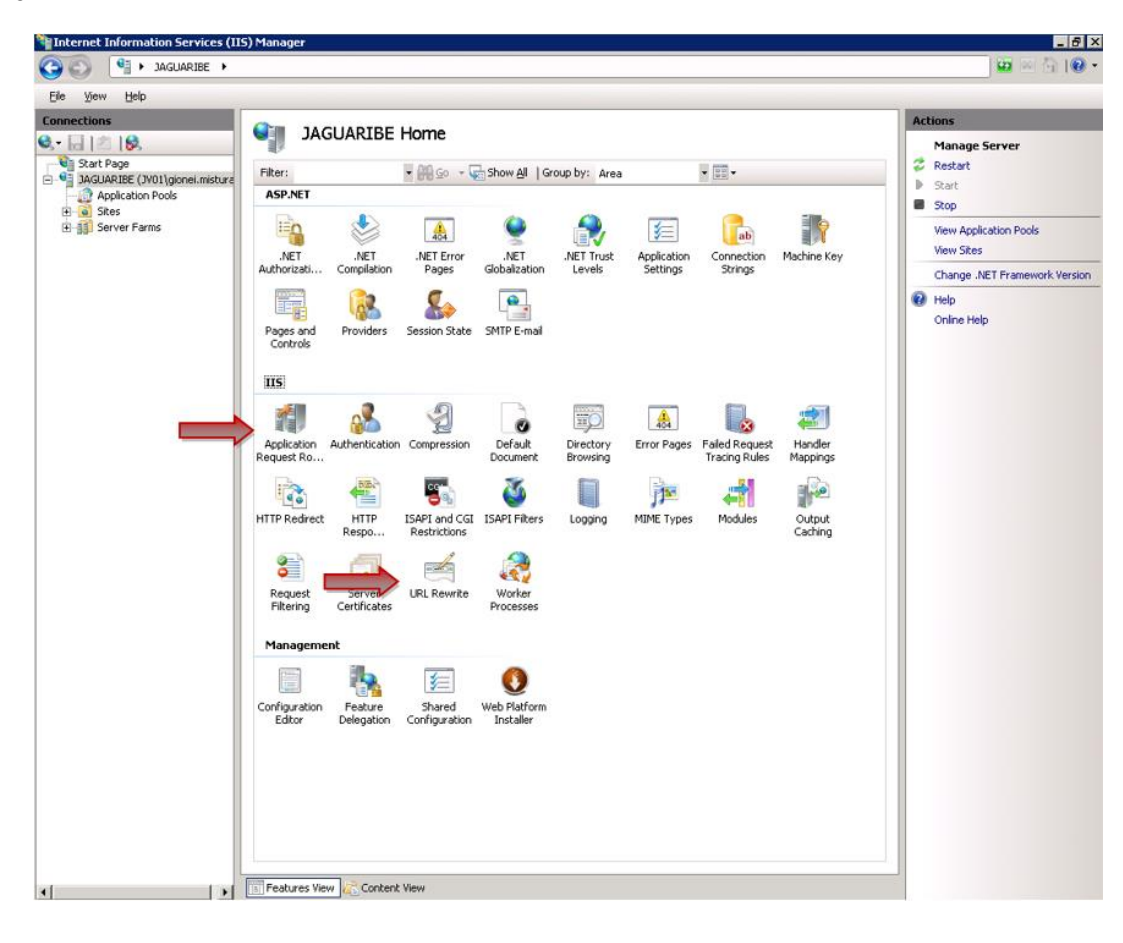

 $\overline{6}$ 

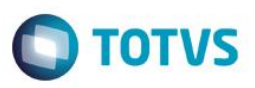

## **2.2. Configuração do Application Request Routing**

<span id="page-4-0"></span>Na raiz do servidor, abra a extensão "**Aplication Request Routing Cache**", como demonstrado na imagem anterior. Clique então em "**Server Proxy Settings...**":

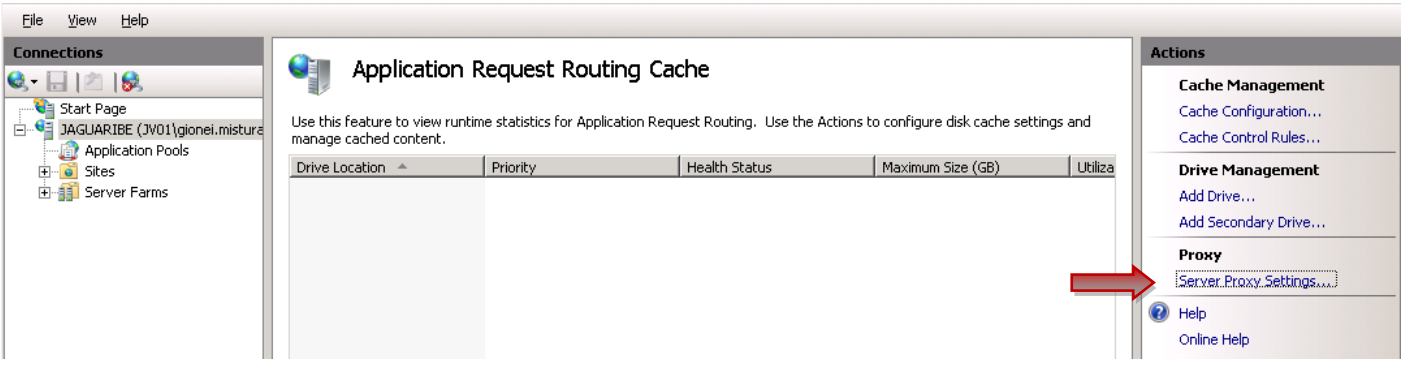

Habilite o Proxy e desabilite a opção de "**Reverse rewrite host in response headers**", e então em "**Aplicar**", conforme tela abaixo:

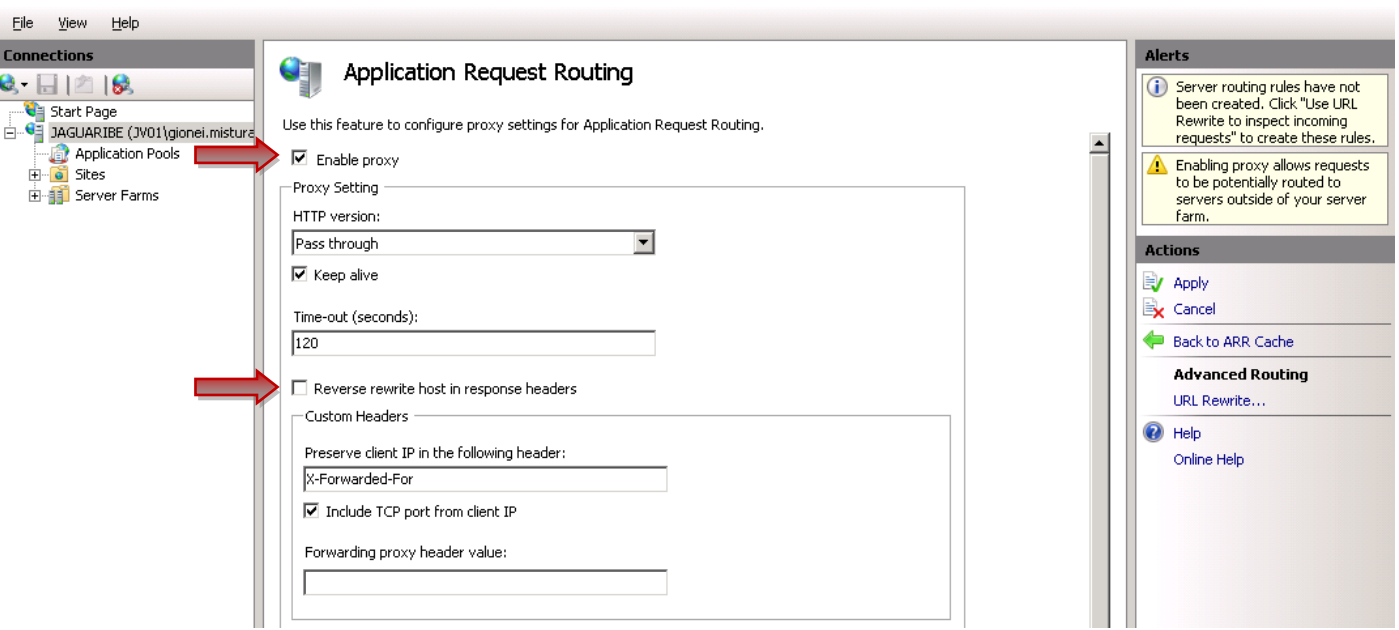

## **2.3. Configuração do URL Rewrite**

<span id="page-4-1"></span>No site configurado no IIS, abra a extensão "**URL Rewrite**". Em primeiro lugar, devem ser configuradas duas précondições que serão utilizadas nas regras de saída, e em seguida as regras que encaminham das requisições.

 $\overline{\odot}$ 

 $\overline{\bullet}$ 

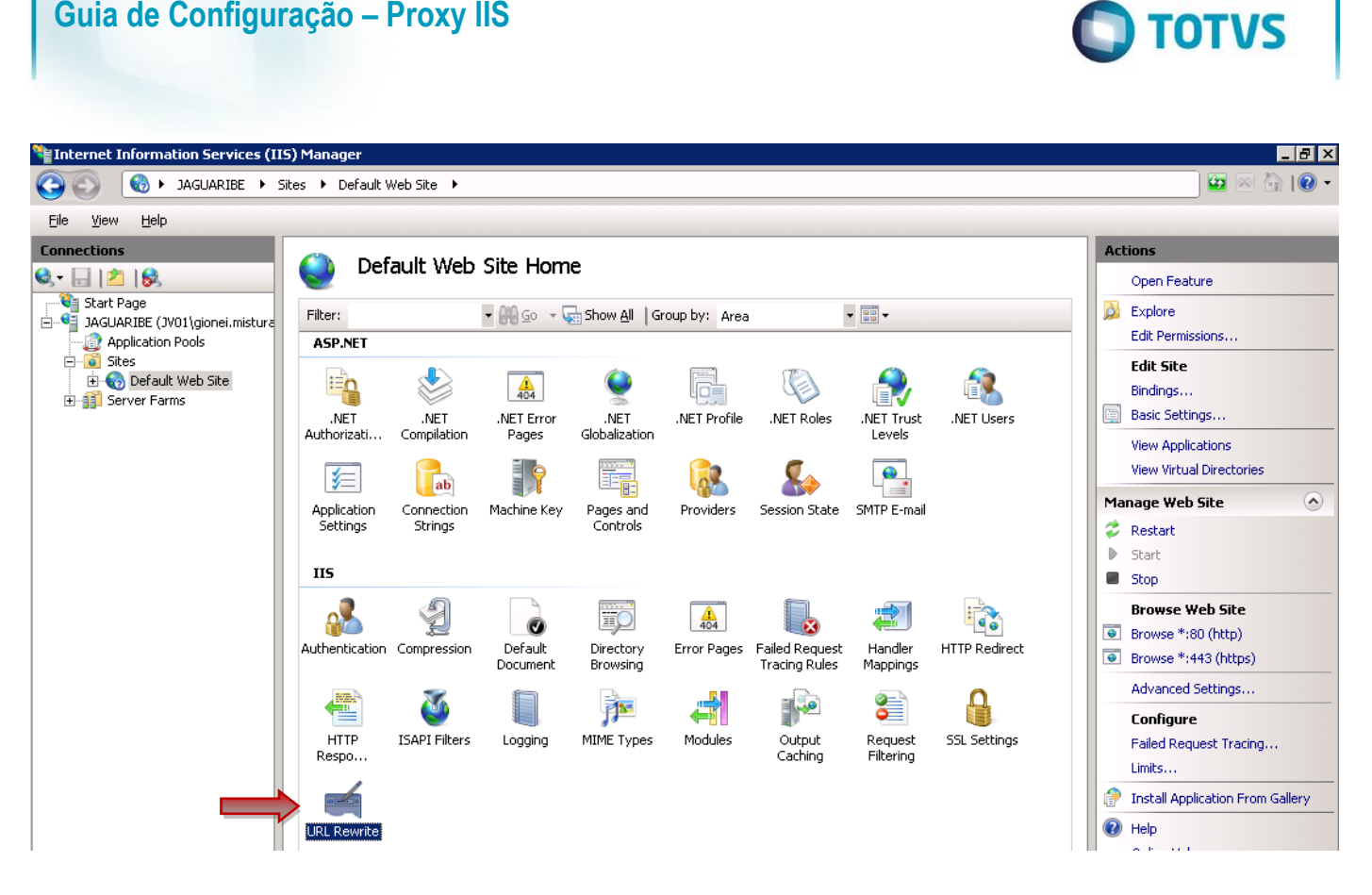

## <span id="page-5-0"></span>**2.4. Configuração das pré-condições**

Abra a opção "**View Preconditions...**":

**Guia de Configuração – Proxy IIS**

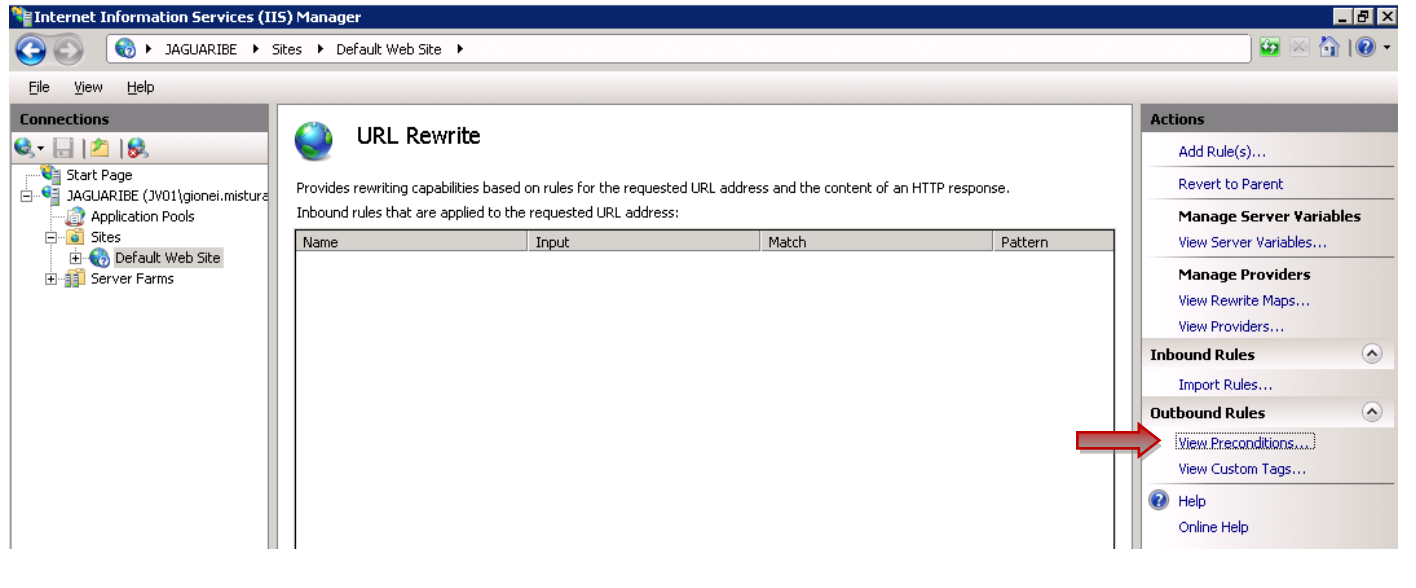

E clique no botão "**Add...**":

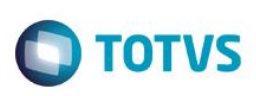

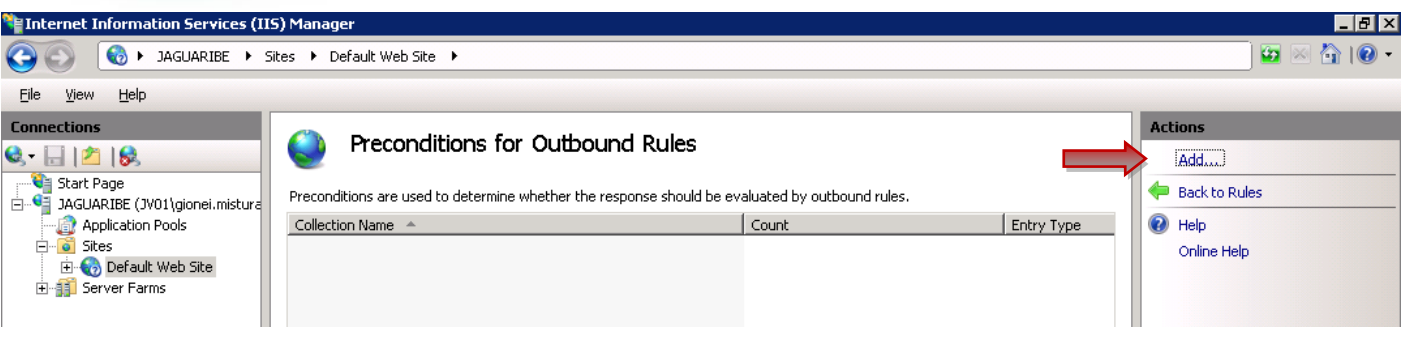

A primeira pré-condição verifica se a requisição em questão é de redirecionamento. Na tela "**Add Precondition**" Informe "**isRedirection**" em "**Name**". Depois clique em "**Add**".

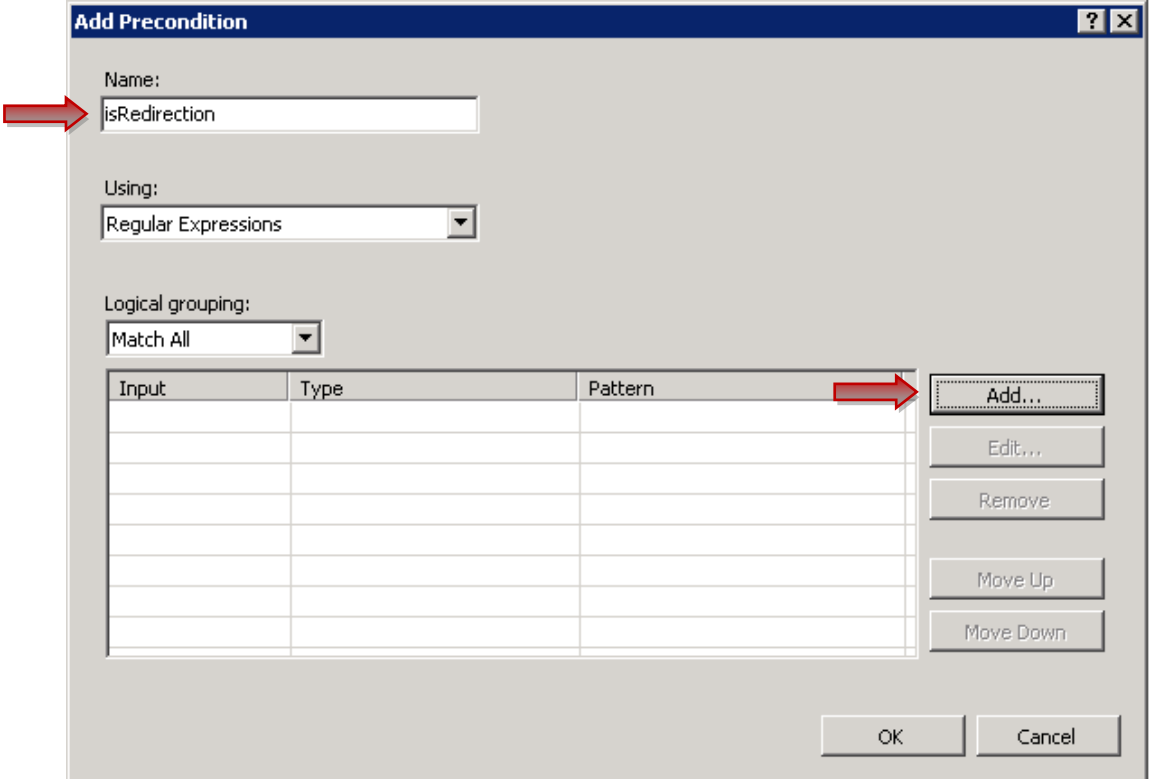

Informe as seguintes informações na tela "**Add Condition**": Condition Input : {RESPONSE\_STATUS} Pattern: 3\d\d

## **Guia de Configuração – Proxy IIS TOTVS Add Condition**  $7x$ Condition input: **RESPONSE\_STATUS}** Check if input string: च Matches the Pattern Pattern: 3\d\d Test pattern...  $\nabla$  Ignore case ОĶ Cancel

Clique no botão "**OK**".

Na tela de "**Preconditions for Outbound Rules**", clique novamente em "**Add...**" para incluir a segunda pré-condição, para verificar se conteúdo retornado pela requisição é HTML.

Na tela "**Add Precondition**", informe o valor "**responseIsHTML**" no campo "**Name**". Clique em "**Add...**".

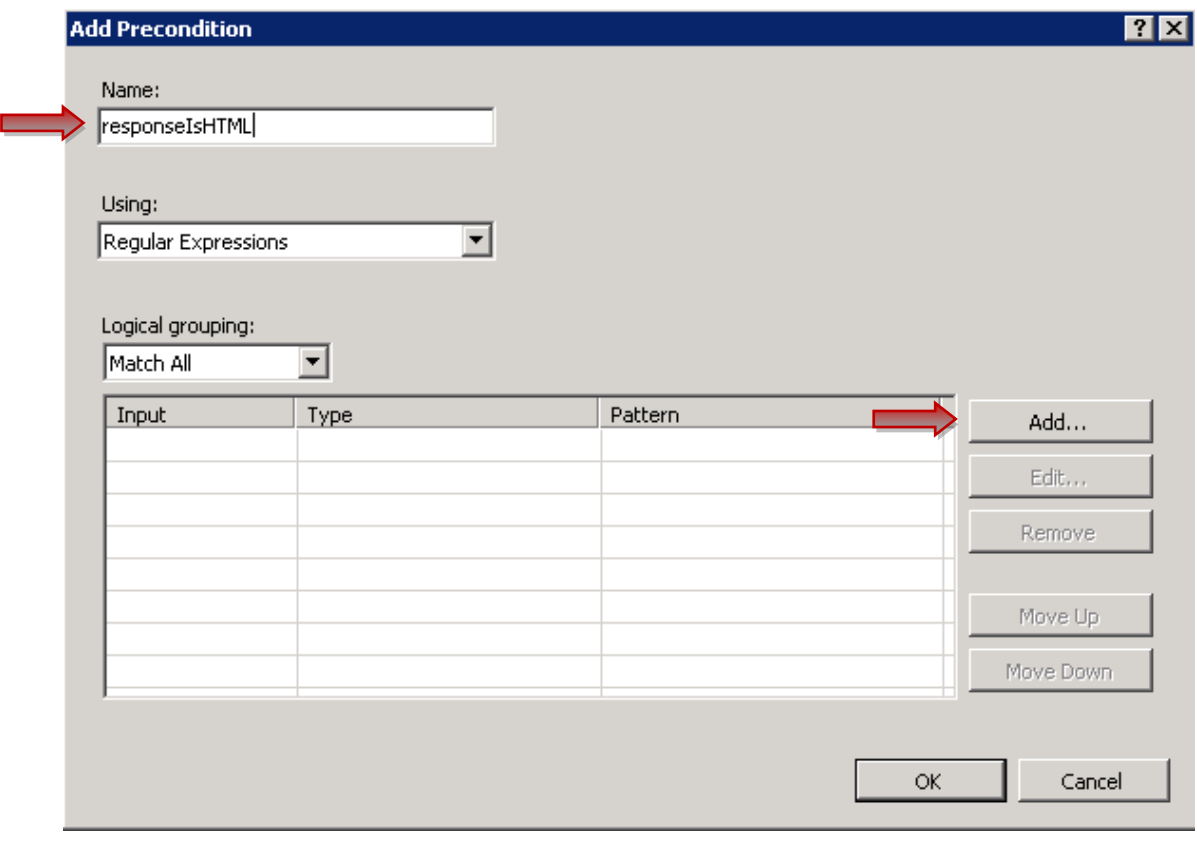

Na tela "**Add Condition**" informe: Condition Input : {RESPONSE\_CONTENT\_TYPE} Pattern: ^text/html

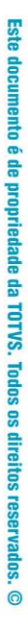

 $\overline{\bullet}$ 

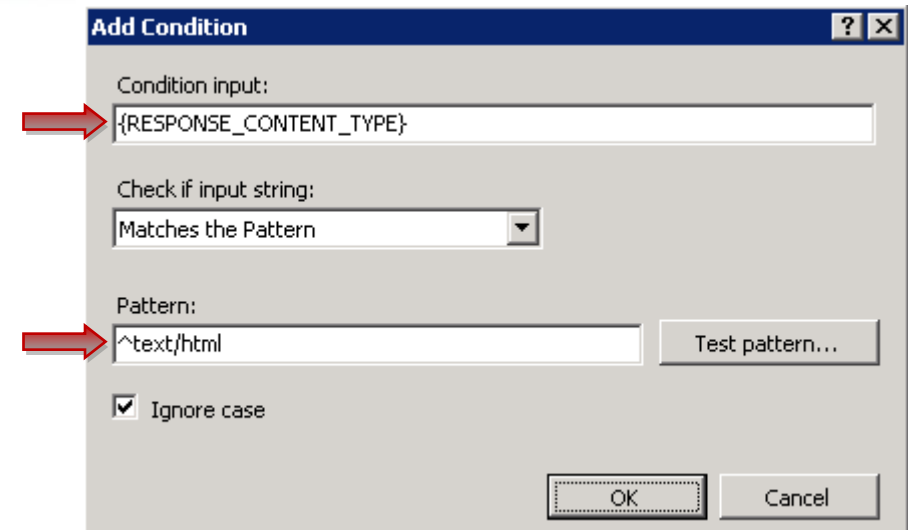

**O** TOTVS

Clique em **Ok**, e "**Add…**" novamente. Na tela "**Add Condition**" informe: Condition Input : {RESPONSE\_CONTENT\_ENCODING} Mude: "Check if input string:" para "Does Not Match the Pattern" Pattern: gzip

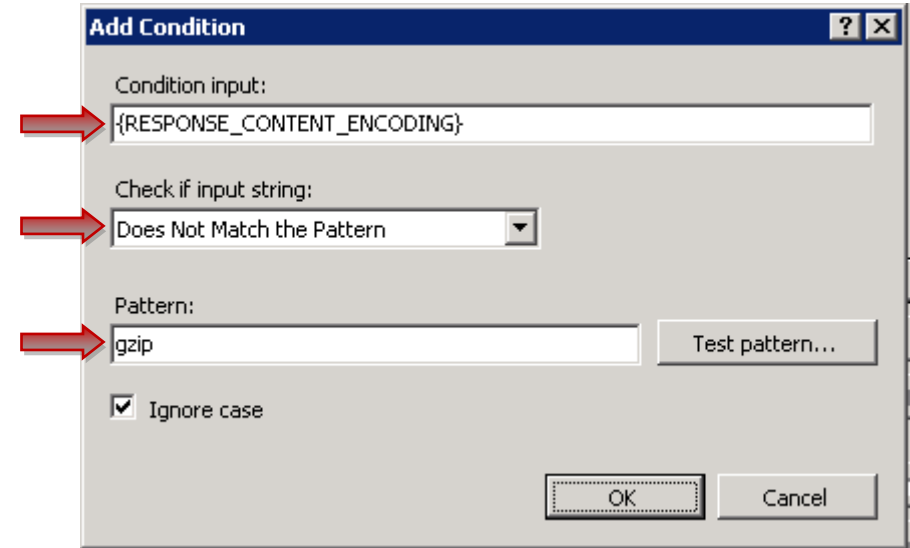

Clique em **Ok** duas vezes e verifique se a configuração condiz com a mostrada abaixo:

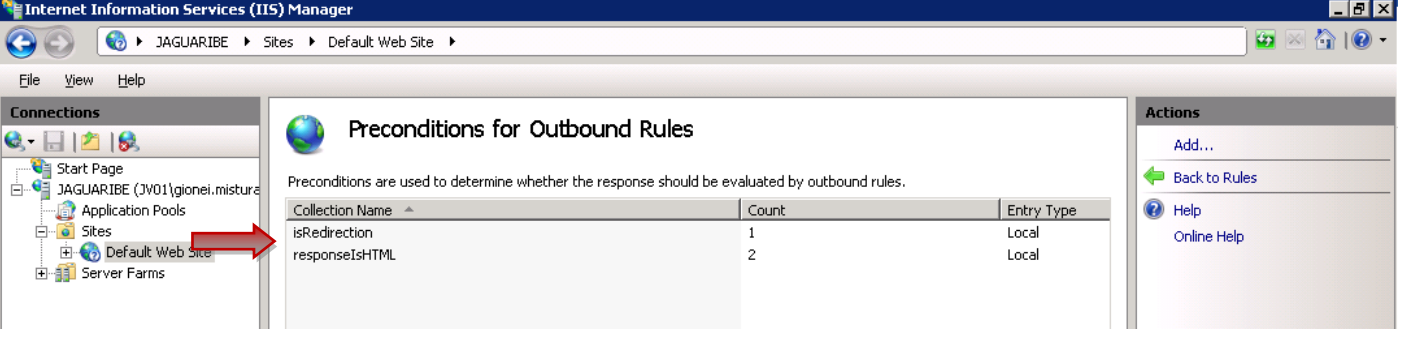

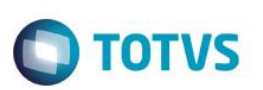

## **2.5. Configuração da Regra de Entrada**

<span id="page-9-0"></span>Esta regra define que todas as requisições para os contextos de portal, devem ser encaminhadas via HTTP para o JBoss/Datasul.

Ainda na extensão "**URL Rewrite**" do site, clique em "**Add Rule(s)...**":

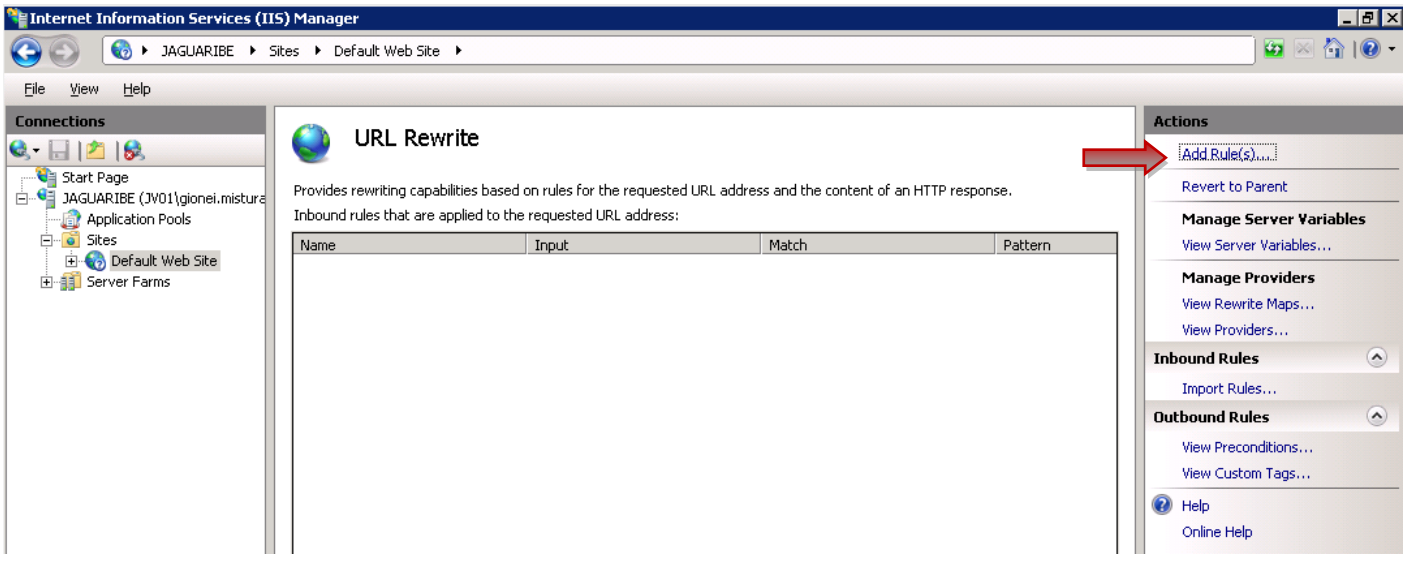

E escolha a opção "**Blank rule**" em "**Inbound rules**":

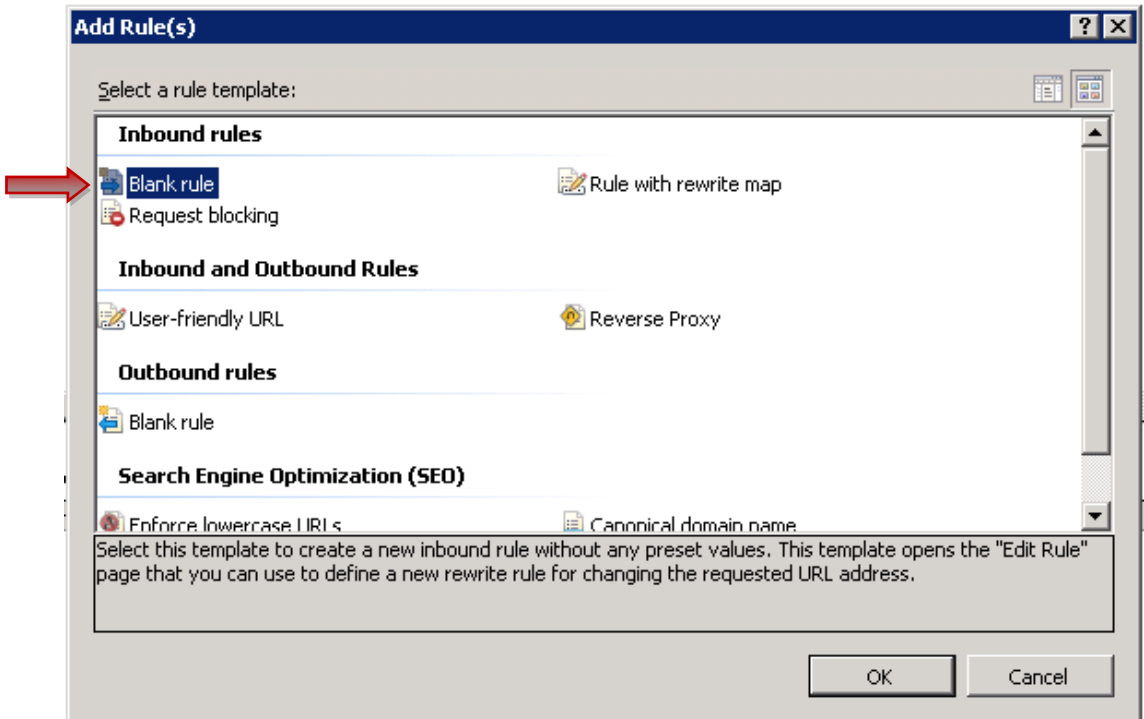

Configure a regra conforme o exemplo abaixo, considerando o nome do servidor no parâmetro Rewrite URL: **Name**: DatasulPortal

Pattern: ^(portal|josso|wsexecbo|dts|menu-html/resources/user|menu-html/authentication)(.\*)

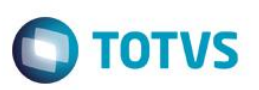

**Rewrite URL**: http://10.80.5.11:8480/{R:0} Se for usar HTTPS no IIS, use https nessa URL

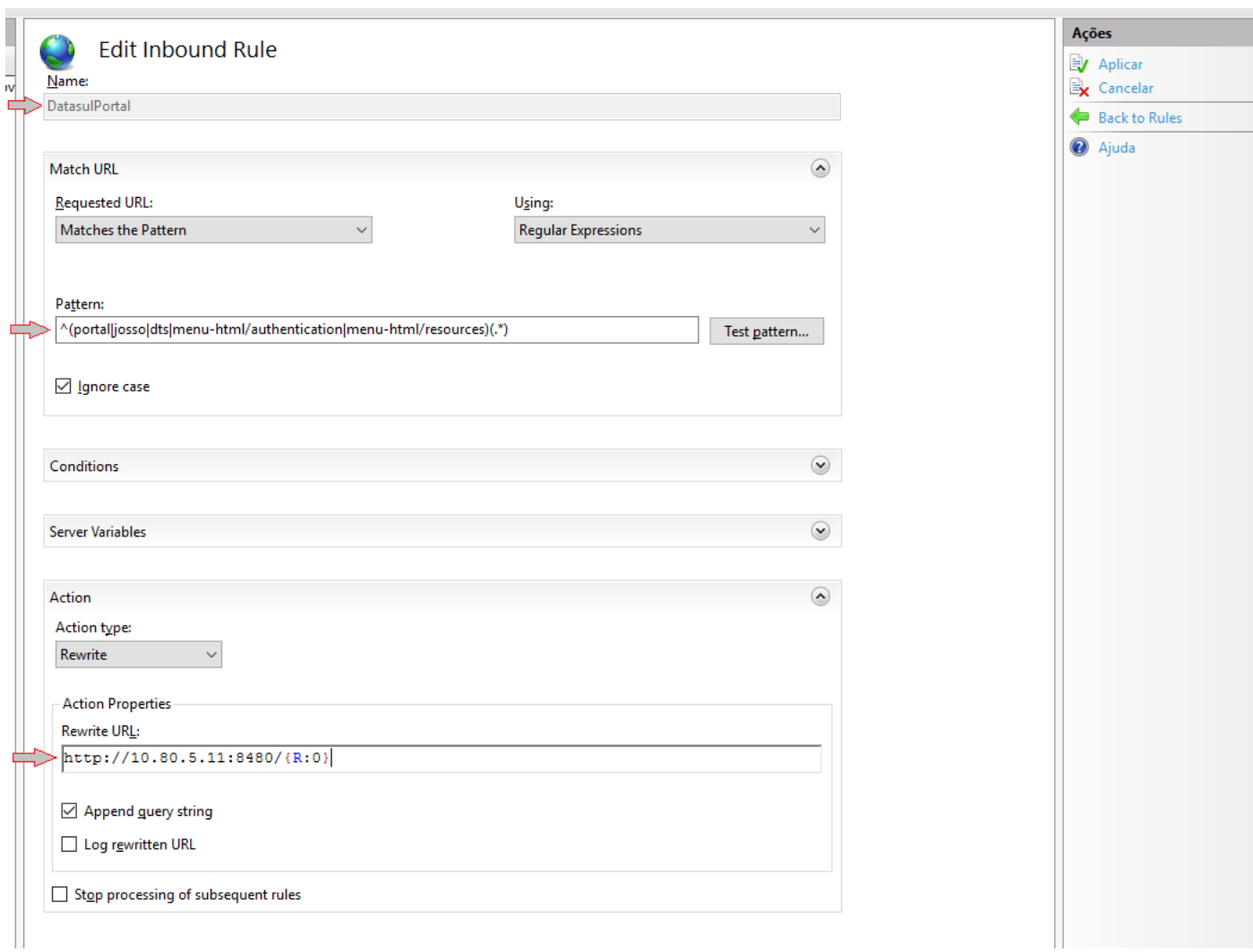

<span id="page-10-0"></span>Após clique em "**Aplicar**" e "**Back to Rules**".

## **2.6. Configuração das Regras de Saída**

Estas regras definem as alterações que são necessárias nas respostas das requisições trocando qualquer referência ao servidor JBoss/Datasul para o servidor IIS, seja em redirecionamentos (Location), parâmetros ou até mesmo no conteúdo de páginas HTML.

Ainda na extensão "**URL Rewrite**" do site, clique em "**Add Rule(s)...**", e selecione a opção "**Blank rule**" em "**Outbound rules**". Clique no botão OK:

I

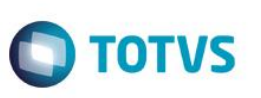

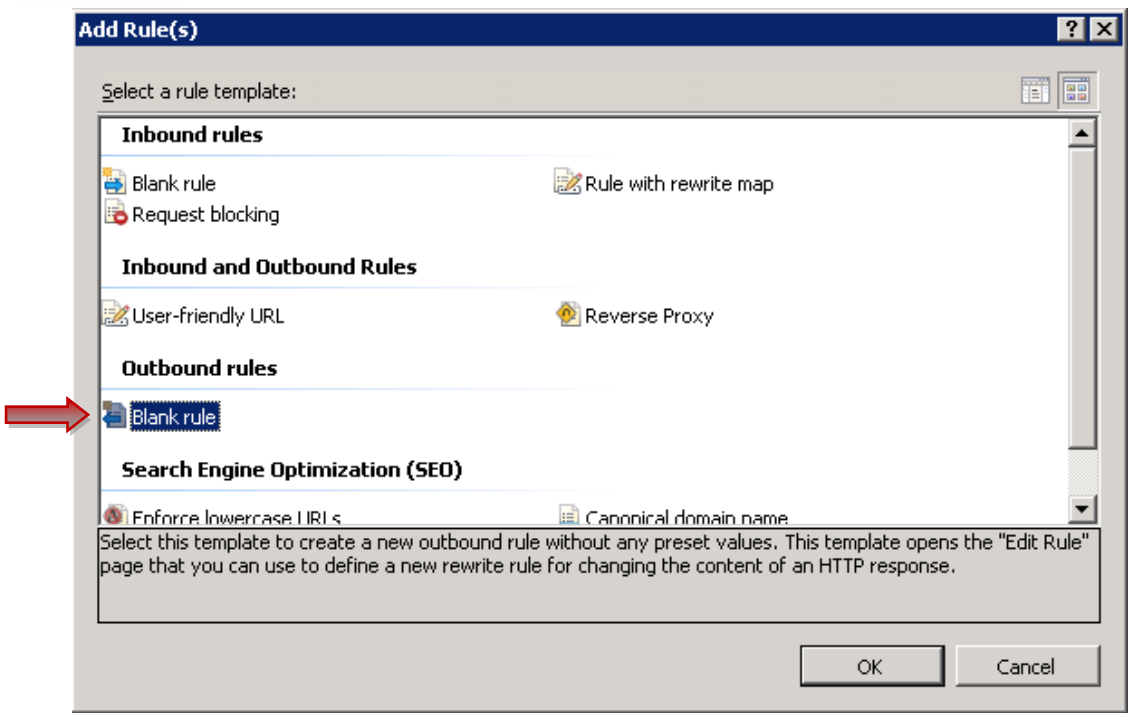

# **2.7. Configuração do JOSSOLOGIN**

<span id="page-11-0"></span>Esta regra modifica os redirecionamentos feito pelo processo de autenticação do JOSSO trocando as referências do servidor JBoss/Datasul pela referencia do servidor do IIS.

**Name**: JossoLogin **Selecione a Precondition**: isRedirection Mude: **Matching Scope**: para: **Server Variable Variable Name**: RESPONSE\_Location **Pattern**: ^http://(jaguaribe.jv01.local|10.80.7.134):8480/(.\*) **Value**: http://jaguaribe.jv01.local/{R:2} Se for usar HTTPS no IIS, use https nessa URL

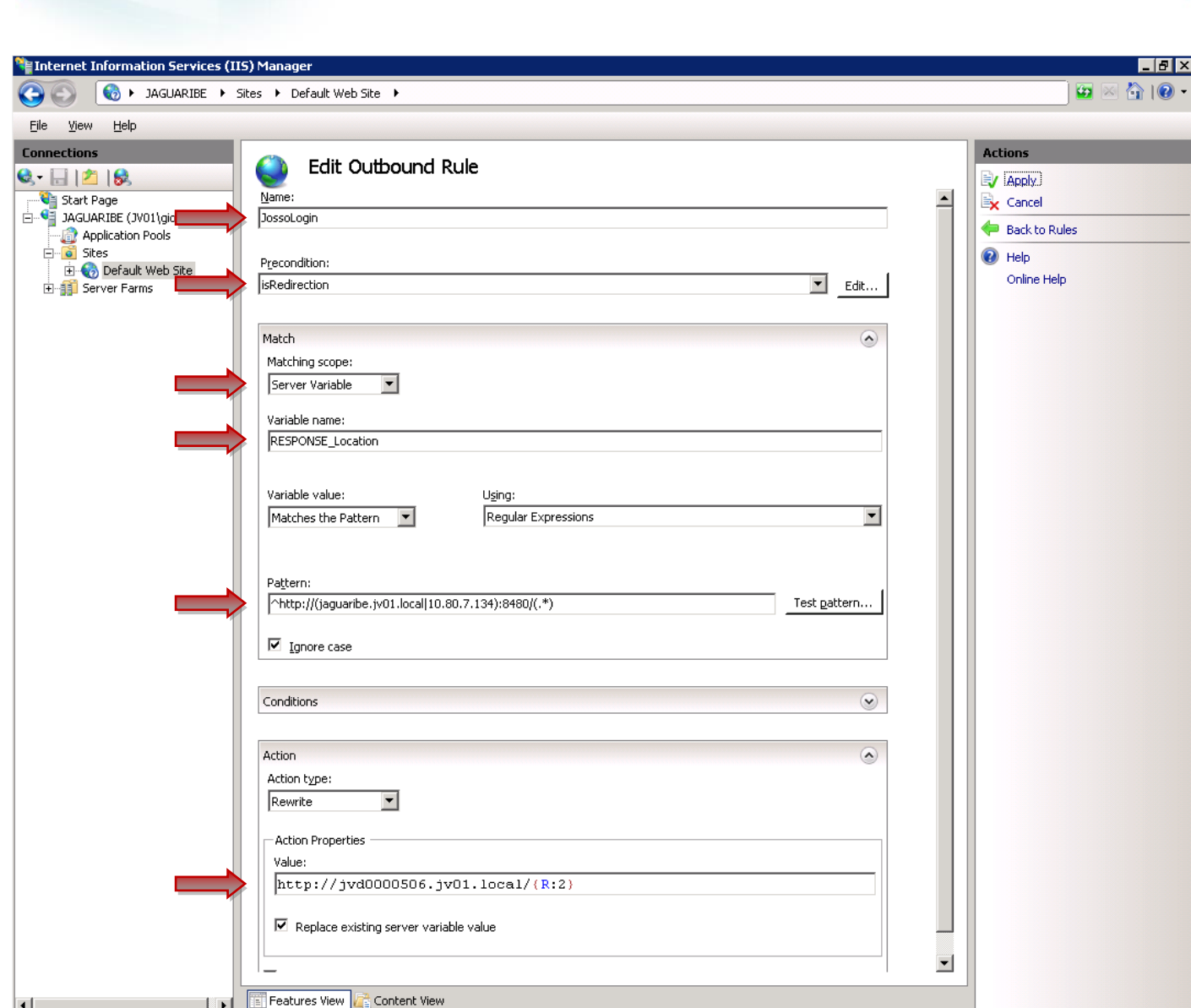

**O** TOTVS

<span id="page-12-0"></span>Depois, clique em **Aplicar** e **Back to Rules**.

**Guia de Configuração – Proxy IIS**

# **2.8. Configuração do JOSSOBACKTO**

Esta regra modifica os parâmetros de redirecionamentos feito pelo processo de autenticação do JOSSO trocando as referências do servidor JBoss/Datasul para referencias ao servidor do IIS.

Clique em Add Rule(s) novamente, e selecione a opção "Blank rule" em "Outbound rules". Informe nessa tela: **Name**: JossoBackTo Selecione a **Precondition**: isRedirection Mude: **Matching Scope**: para: **Server Variable Variable Name**: RESPONSE\_Location **Pattern**: (.\*)http://(jaguaribe.jv01.local|10.80.7.134):8480(.\*) **Value:** {R:1}http://jaguaribe.jv01.local{R:3} Se for usar HTTPS no IIS, use https nessa URL

 $\odot$ 

 $\overline{\bullet}$ 

 $\ddot{\bullet}$ 

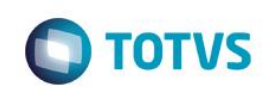

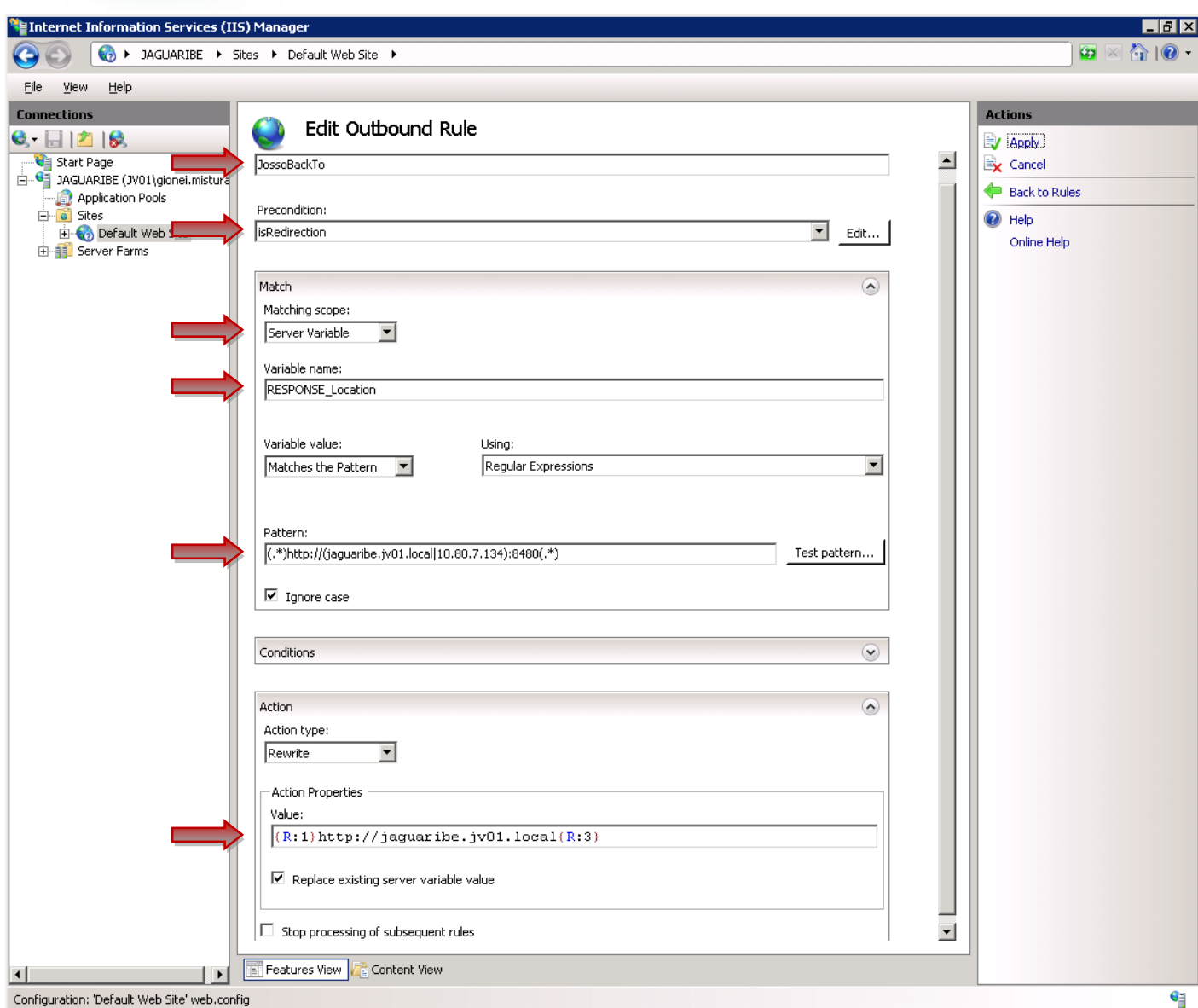

<span id="page-13-0"></span>Clique em **Aplicar** e **Back to Rules**.

## **2.9. Configuração do BODYCONTENT**

Esta regra modifica os conteúdos HTML/JS trocando as referências do servidor JBoss/Datasul para referencias ao servidor do IIS.

Clique em **Add Rule(s)** novamente, e selecione a opção "**Blank rule**" em "**Outbound rules**". Informe nessa tela: **Name**: BodyContent Selecione a **Precondition**: responseIsHTML **Pattern**: http://(jaguaribe.jv01.local|10.80.7.134):8480 **Value**: http://jaguaribe.jv01.local Se for usar HTTPS no IIS, use https nessa URL

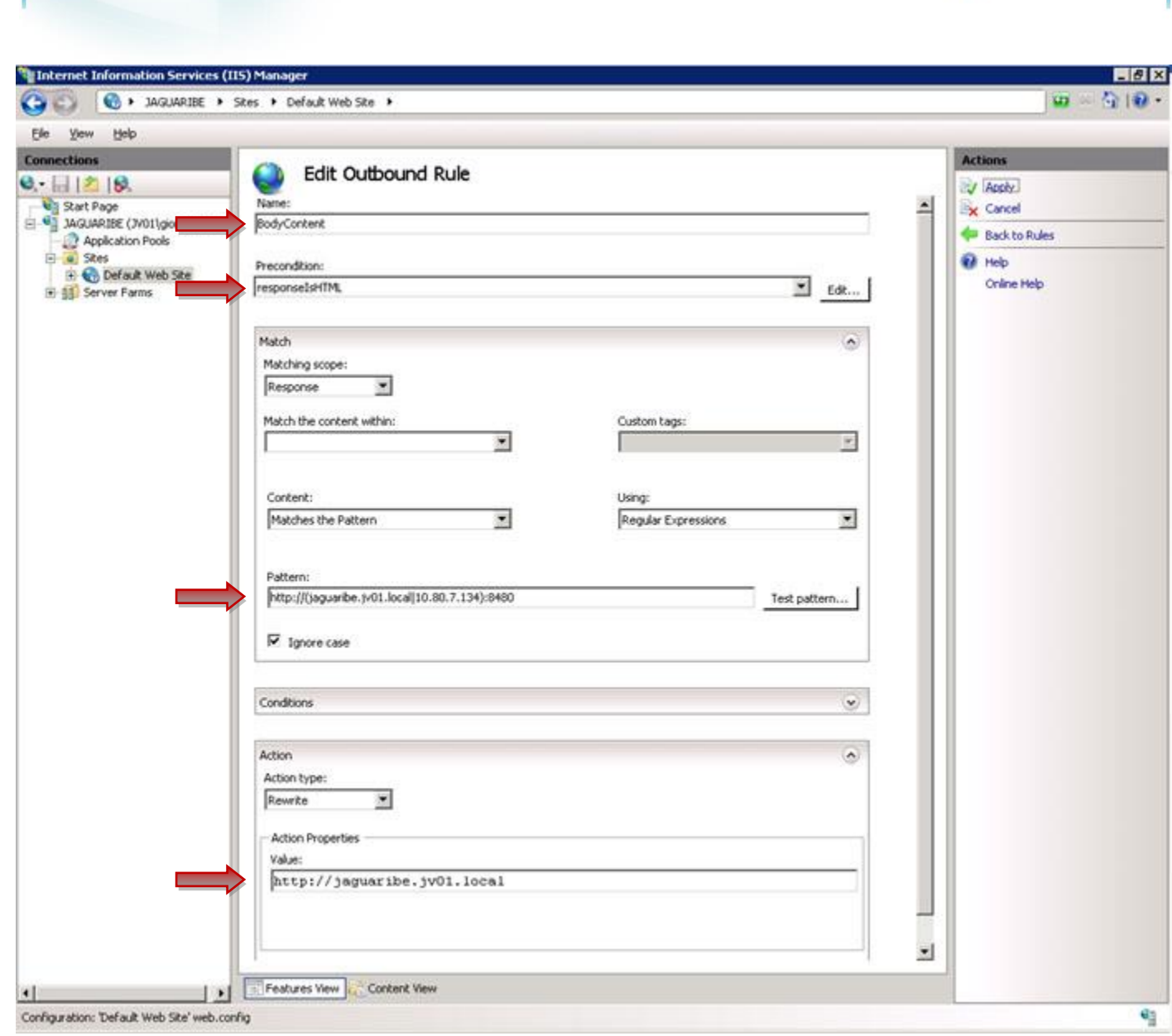

**O** TOTVS

# **2.10. Aplicando as configurações**

**Guia de Configuração – Proxy IIS**

Este documento é de propriedade da TOTVS. Todos os direitos reservados. ©

Este documento é de propriedade da TOTVS. Todos os direitos reservados. ©

Ao final deste processo, reinicie o servidor IIS, clicando no botão "Reiniciar" na tela in icial do Gerenciador de Serviços de Informações da Internet (IIS), como mostra a imagem. A configuração está concluída!

<span id="page-14-0"></span>Este documento é de propriedade da TOTVS. Todos os direitos reservados. ©

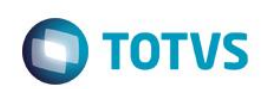

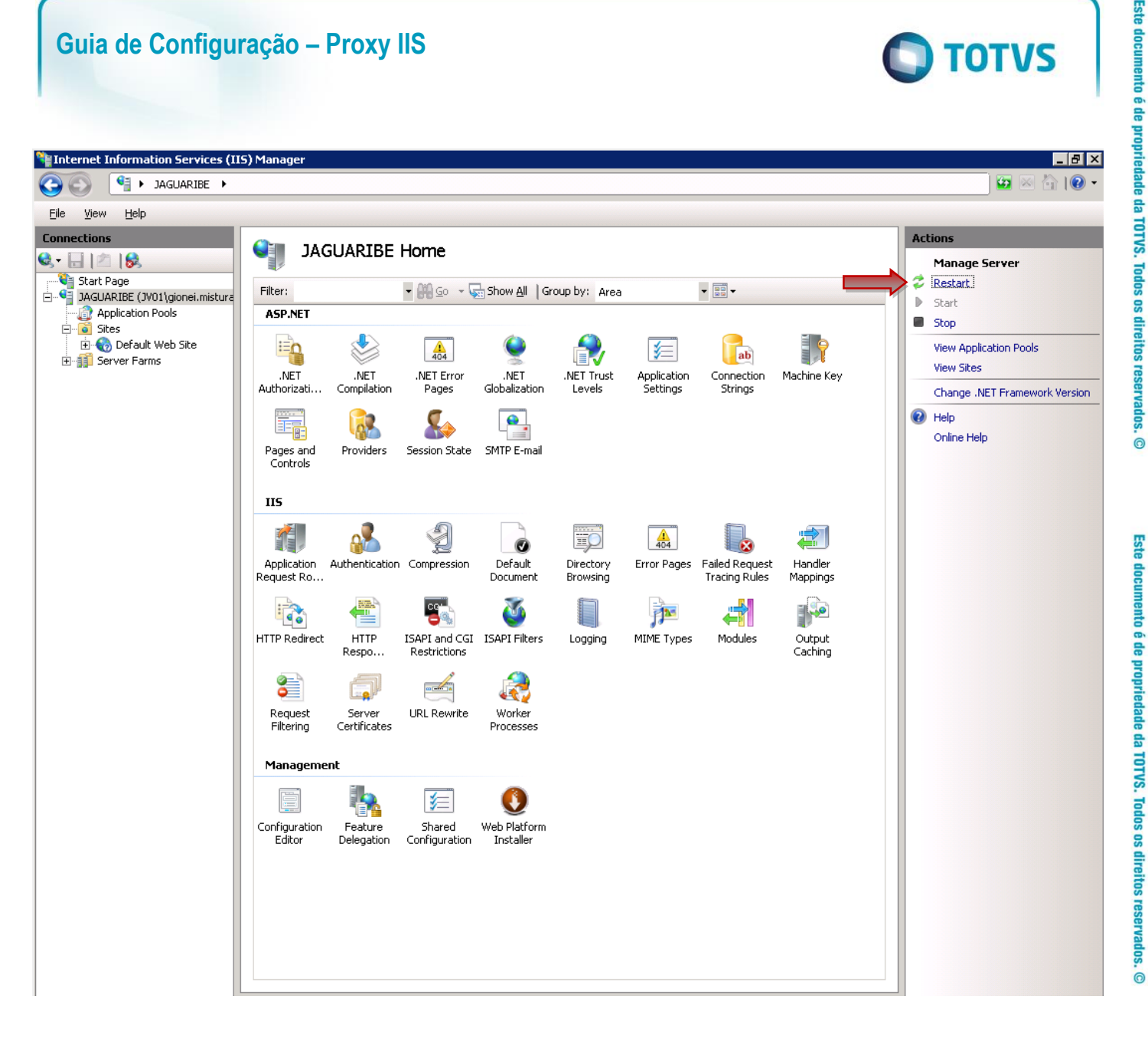